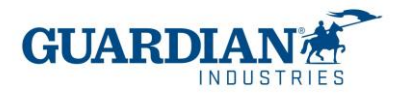

# **Portal de Proveedores de Coupa – preguntas frecuentes**

### **1) El registro:**

# **Pregunta 1: ¿Cuánto cuesta unirse al Portal de Proveedores de Coupa?**

El Portal de Proveedores de Coupa es totalmente gratuito para los proveedores de Guardian Industries (ambas Guardian Glass y SRG Global). Coupa no cobra a los proveedores para usar el portal.

**Pregunta 2: ¿Cuál es la página donde puedo entrar para el Portal de Proveedores de Coupa?** Para entrar en el sistema usan el siguiente enlace [http://supplier.coupahost.com](http://supplier.coupahost.com/)

### **Pregunta 3: "¿Quién va a proporcionar el usuario y contraseña?"**

El usuario es un correo electrónico. El Equipo de Supplier Enablement de Guardian va a enviarle una invitación del Portal de Proveedores Coupa.

Cuando reciba la invitación por correo electrónico, haga clic en botón "Unirse a Coupa"

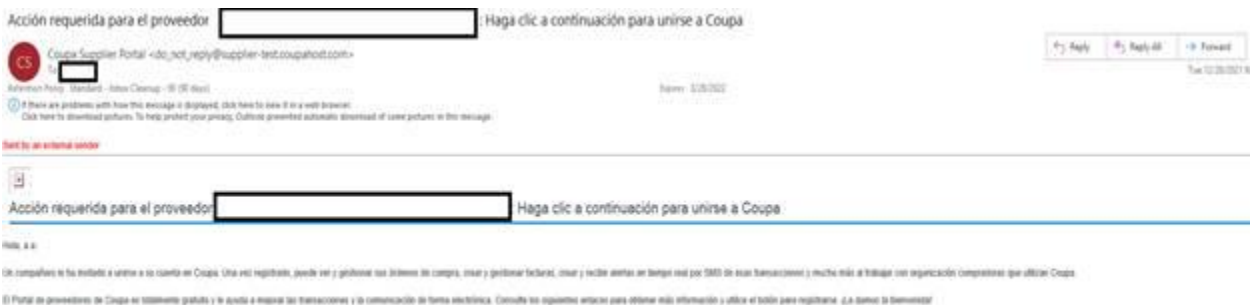

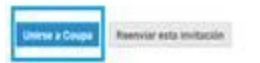

Luego aparece la pantalla de registro donde tiene que entrar su nombre, crear la contraseña y aceptar la política de privacidad y los términos de uso. El correo electrónico y el nombre de empresa ya está rellenado. Una vez rellenada esa información, de clic en "Activar su cuenta".

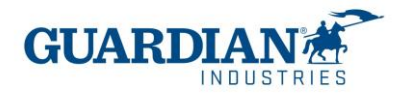

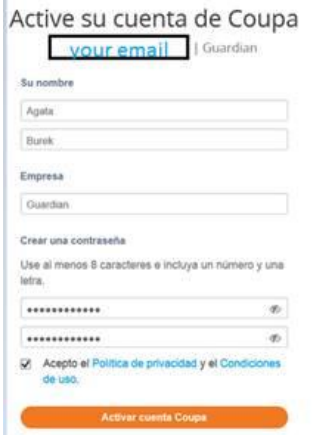

# **Pregunta 4: "¿si yo tengo ya un usuario de Coupa como debo registrarme para Guardian / SRG Global?**

Si Ustedes ya están registrados en Coupa, Guardian Industries necesita el correo con el que ya están registrados. El Equipo de Supplier Enablement le enviará la invitación a ese mismo correo y las cuentas se conectarán automáticamente.

# **Pregunta 5: "¿Hay algún número máximo de gente de nuestra empresa que puede registrarse en el portal?"**

No, el número de usuarios no es limitado. Se puede invitar a nuevos en la sección de Configuración – Administrador – Usuarios. Allí se puede también manejar los permisos y accesos para para cada uno de los usuarios.

Para invitar los usuarios nuevos tiene que hacer un clic "Invitar a usuario"<br> **Qcoupa** supplier portal

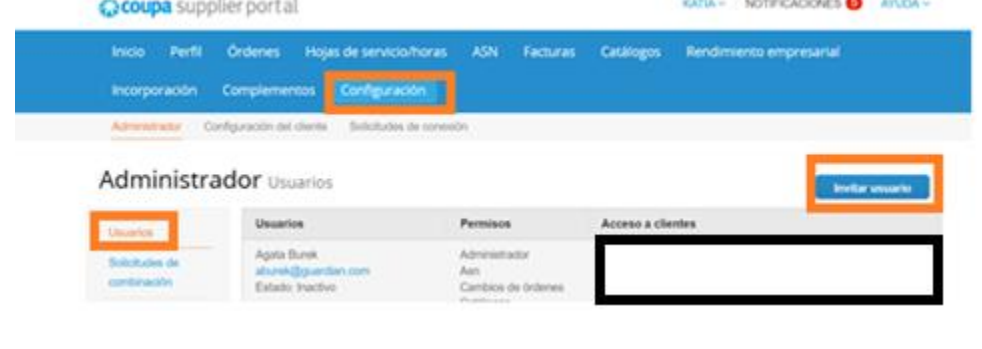

**Invitar a usuario** 

Rellene los datos de usuario (Nombre & Apellido & Correo), seleccione los permisos y accesos de **Clientes** 

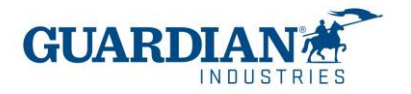

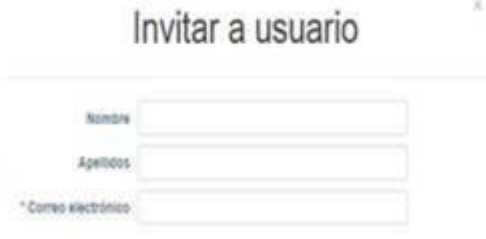

Haga en clic en "Enviar invitación". El usuario recibirá un correo electrónico de Coupa pidiéndole que acepte y cree una contraseña.

**Pregunta 6:"si manejo 2 razones sociales, debo tener un acceso de portal por cada razón social?** Si maneja más de una razón social, puede hacer la solicitud de combinación de las cuentas. La opción la pueden encontrar en la sección "Configuración", la pestaña "Administrador":

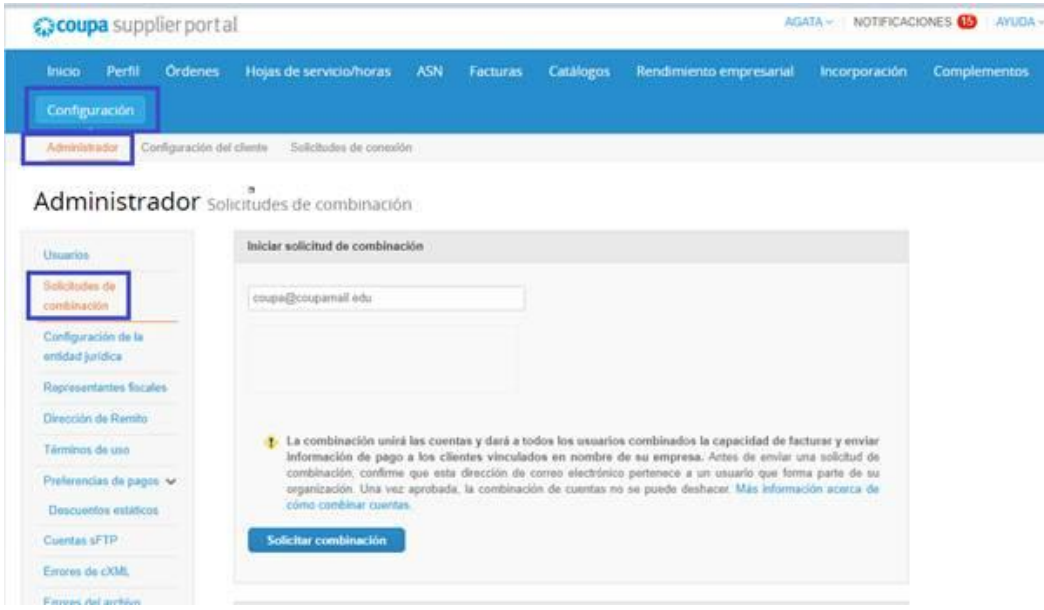

**Pregunta 7:" Tratando de crear la entidad jurídica me pide ID de IVA y código de origen de factura, los cuales desconozco a qué se refiere. ¿Podrían ayudarme a resolver está duda?** ID de IVA es el número de RFC, el código de origen de la factura no es un campo obligatorio, lo puede dejar en blanco.

### **2) Las órdenes de compra:**

### **Pregunta 8: "¿se genera una orden de compra por factura o por el total de servicio?"**

Una orden de compra puede incluir diferentes servicios separados por diferentes líneas, por lo anterior una orden de compra puede incluir varias facturas.

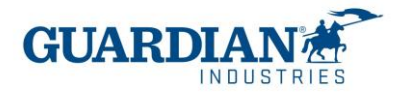

## **Pregunta 9: "¿Cómo puedo ver mis órdenes de compra de Guardian / SRG Global**

En la sección de Órdenes, seleccione el nombre de Guardian o SRG Global en el menú desplegable. Se mostraran los pedidos del cliente que ha seleccionado. También puede usar los filtros para ver solo un grupo de órdenes de compra (por ejemplo ver solo las ordenes no facturadas)

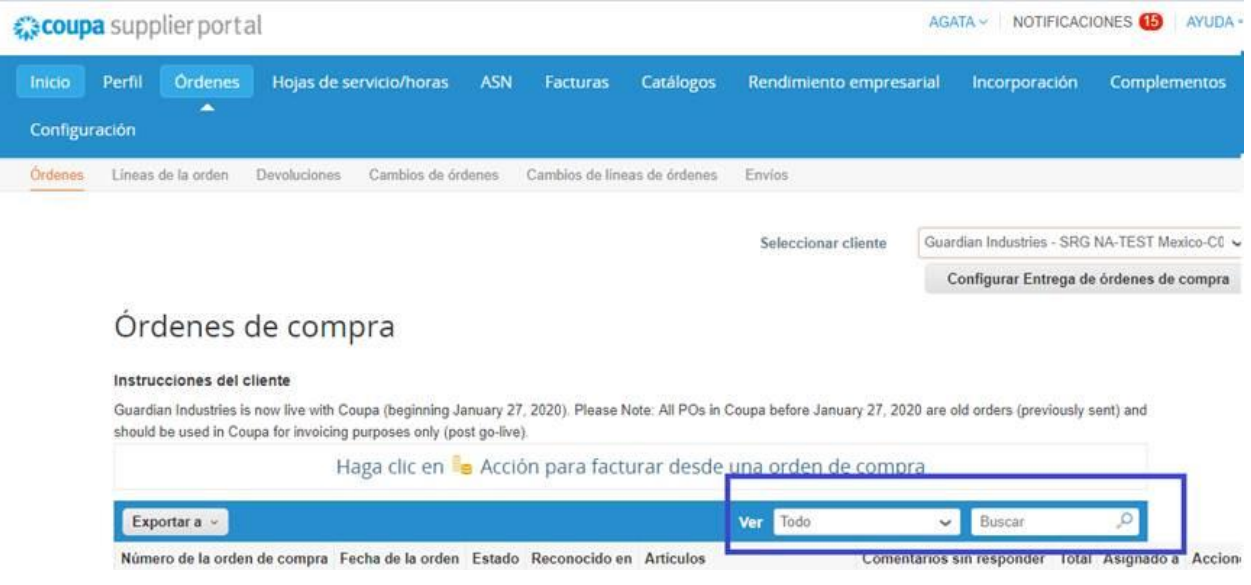

## **3) Las facturas:**

## **Creación de facturas en breve:**

0 - (solo una vez) - crear una entidad legal con RFC y régimen fiscal para la entidad que envía la(s) factura(s) (véase en la página 10)

1 - En la sección de Facturas haga clic en 'Crear factura desde orden de compra' (o vaya directamente a la sección de Órdenes de compra), haga clic en el ícono 'moneda de oro' en la orden de compra 2 - Sube el archivo XML

- 3- Ingrese el número de folio interno de su factura en el campo "Numero de entrega"
- 4 Adjunte el archivo PDF al campo de la imagen escaneada en "Información General"
- 5 Seleccione la dirección de "Enviar a" usando la lupa

6 - Seleccione la Línea de orden de compra en cada línea de factura usando una lupa

7 – Haga clic en el botón Enviar, pueden aparecer mensajes de advertencia, revísenlos y envíen la factura

### **Pregunta 10: ¿Cómo creo una factura?**

En el CSP, seleccione Órdenes. En el menú desplegable selecciona Guardian / SRG Global y escoja la orden para la cual desea subir una factura. Se puede hacer clic en el icono de la moneda de oro para crear (subir) factura o se puede abrir dicha orden de compra para ver los detalles y al final hay un botón de crear (subir) factura. Escogemos la opción Crear (subir) factura

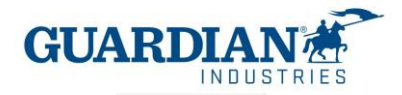

**Acciones** 

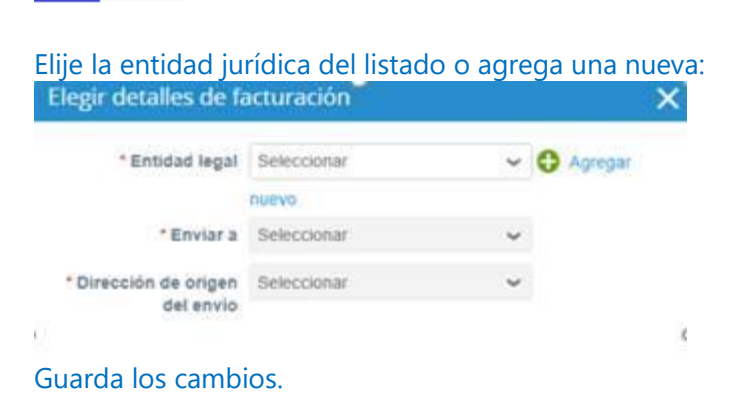

El Portal detecta que se trata de un proveedor nacional o de origen mexicano, por eso le pedirá agregar un archivo xml. En la pantalla puede observar la notificación donde se solicita el archivo xml el cual es obligatorio por las autoridades mexicanas. Seleccionen un archivo adecuado y hagan clic en Cargar.

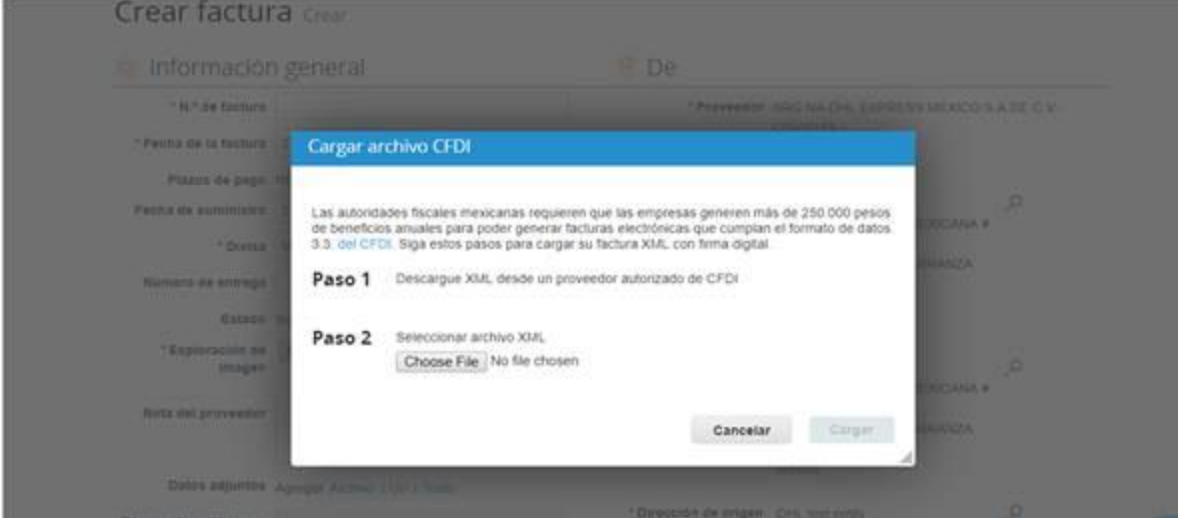

El Portal de Proveedores de Coupa valida el archivo (validación de requisitos fiscales y validación de entidad emisora de XML) cuando tiene la información de que todo este correcto, nos pasa a la ventana de la factura. Los campos se rellenan automáticamente en base al archivo xml. Todos los campos obligatorios están marcados con el asterisco rojo. Deberá ahora revisar la información a rellenar en las siguientes secciones:

**Información General**, aquí deberá agregar la factura en formato archivo pdf y el folio de su factura en número de entrega.

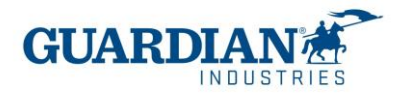

# **O** Información general

Nro. de factura Fecha de la factura Términos de pago Fecha de entrega Divisa Número de entrega Estado Término de envío Factura legal Documento de autorización Imagen escaneada Notas del proveedor Datos adjuntos Importe de descuento

• **Las direcciones de Facturacion y de envió** - Revisar si los datos de la sección "DE" y "A" son correctos y seleccionar la dirección de envió en el apartado de "A".

▽ **MX** Dirección de Facturación y de Envío  $\circ$ Número de la Proveedor Cliente declaración de aduana Dirección de Formulario de la Serie Facturación factura Número de folio Uso de la factura Forma de pago Régimen tributario Dirección de Remito Tipo de recibo Address Location Name Método de pago Dirección de envío Lugar de emisión Enviar de Confirmación **Procurement Specialist** Address Location Purchase Order Name ID VAT del proveedor ID VAT del comprador

• **Las líneas –** es aquí donde tiene que elegir la línea de la orden de compra correcta

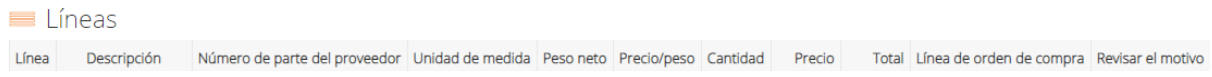

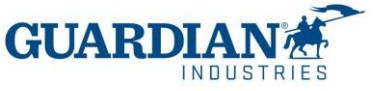

La línea debería ser seleccionada aquí, si ve "Ninguno" como en la captura de pantalla debajo, necesita usar el icono de lupa y luego seleccionar la línea correcta.

Línea de orden de compra Ninguno O Borrar

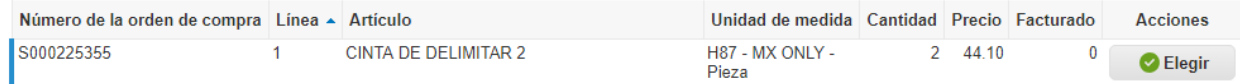

• **Totales e impuestos** – El sistema relleno automáticamente la sección de los impuestos en base al archivo adjunto.

Totales e impuestos

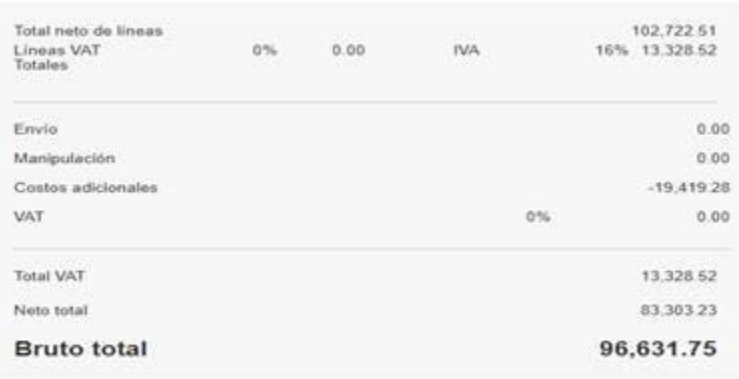

Necesita comprobar si el importe total cuadra y si es correcto, podrá enviar la factura.

# **Pregunta 11: "¿la factura se sube a COUPA antes o después de entregar el bien o servicio?"**

La factura se sube a Coupa después de entregar el bien o servicio

### **Pregunta 12: "¿Para una misma orden de compra pueden subirse más de una factura al portal?"**

Si, para una misma orden de compra pueden subir más de una factura al portal. Se puede elegir una o más líneas del pedido.

### **Pregunta 13: "¿cuál es la fecha límite para ingreso de facturas?**

En acorde al calendario de cuentas por pagar proporcionado por el equipo de AP de la compañía de Guardian / SRG Global con la que se tiene relación comercial.

# **Pregunta 14: "¿Ya no recibirán las facturas que no sea por este portal?", "¿Las facturas se van a crear (subir) en el portal?"**

A partir de la fecha de la implementación todas las facturas para las que la orden fue creada en Coupa, deberán ser enviadas por en el Portal de Proveedores Coupa.

### **Pregunta 15: ¿Cómo puedo crear (subir) una nota de crédito?**

Inicie sesión en el Portal de Proveedores de Coupa y seleccione Órdenes. Elija la PO para la cual desea crear un crédito, y seleccione las monedas rojas.

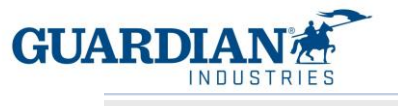

G000224062 09/09/21

Emitido Ninguno

1 E48 - MX ONLY - Unidad de No Servicio de SERVICIO A SISTEMA DE SEGURIDAD

90,600.00 **MXN** 

# **Pregunta 16: ¿Qué hago si rechazan una factura?**

Cuando la factura esta rechazada puede ver un comentario de la razón por la cual se ha rechazado la factura y la información de los siguientes pasos que hay que tomar.

# **4) La información de pago:**

## **Pregunta 17: ¿Si los complementos de pago se suben al portal?**

Si, los complementos de pago se suben en la sección de Facturas, en la pestaña de "Recibos de pago"

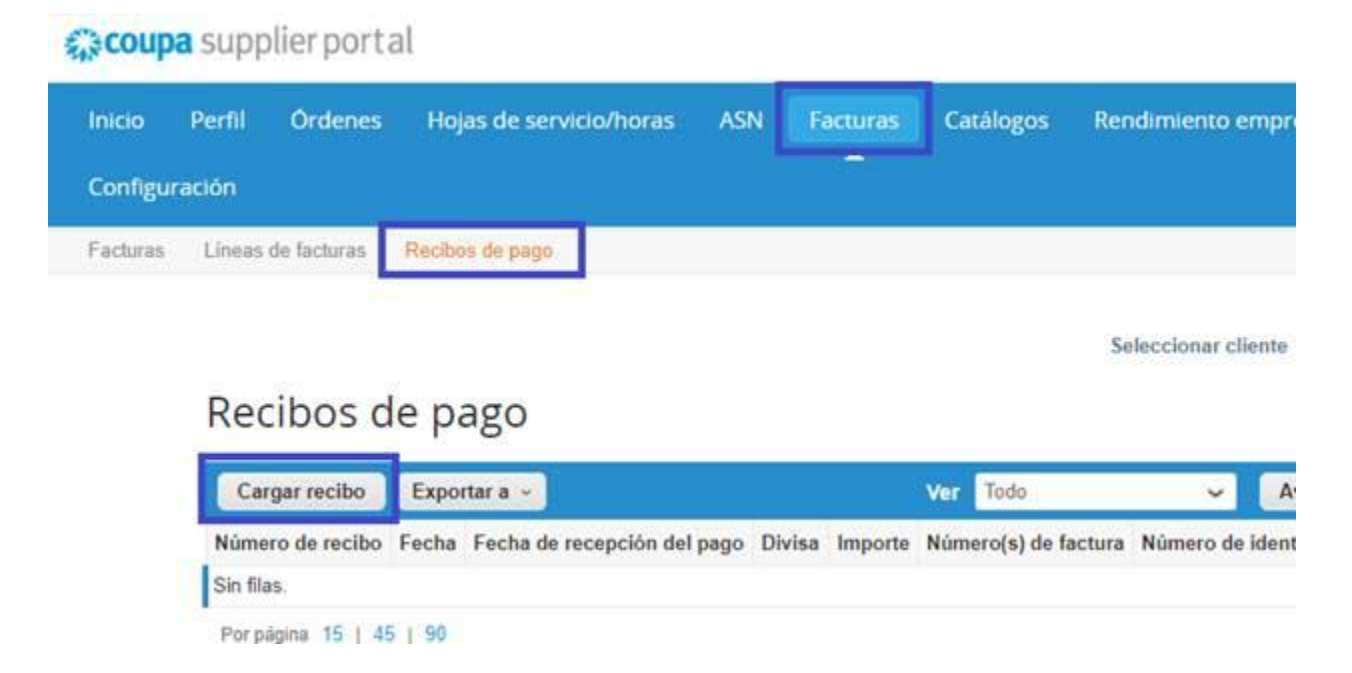

## **Pregunta 18: ¿Cómo se puede comprobar el estado de pago?**

Hay dos maneras de comprobar la información de pago. En la sección de Facturas, se puede elegir el "estado" y "información de pago"

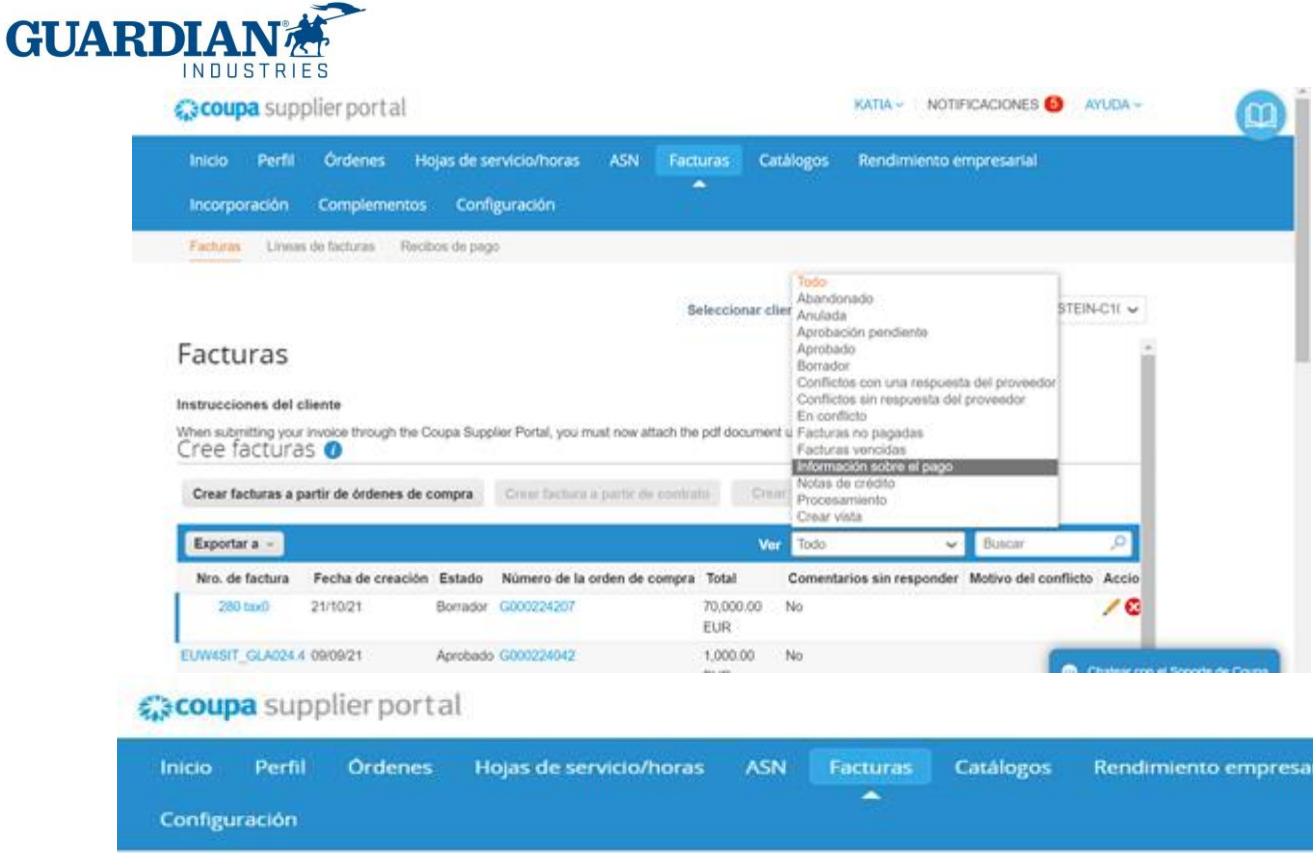

Facturas Lineas de facturas Recibos de pago

Seleccionar cliente J.

### Facturas Vista creada Instrucciones del cliente Guardian Industries is now live with Coupa (beginning January 27, 2020). Please Note: All POs in Coupa before January 27, 2020 should be used in Coupa for invoicing purposes only (post go-live). Cree facturas O Crear facturas a partir de órdenes de compra Crear factura a partir de contrato Crinar factura vacia Cre Exportar a -Agata Ver Estado Información sobre el pago Número de la orden de compra Total Comen Nro. de factura Fecha de creación  $\mathbf{L}$

Si están en la pantalla de la factura particular se puede también comprobar el estado de pago en la sección debajo de la página:

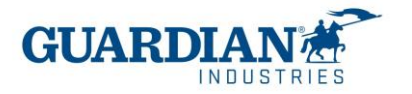

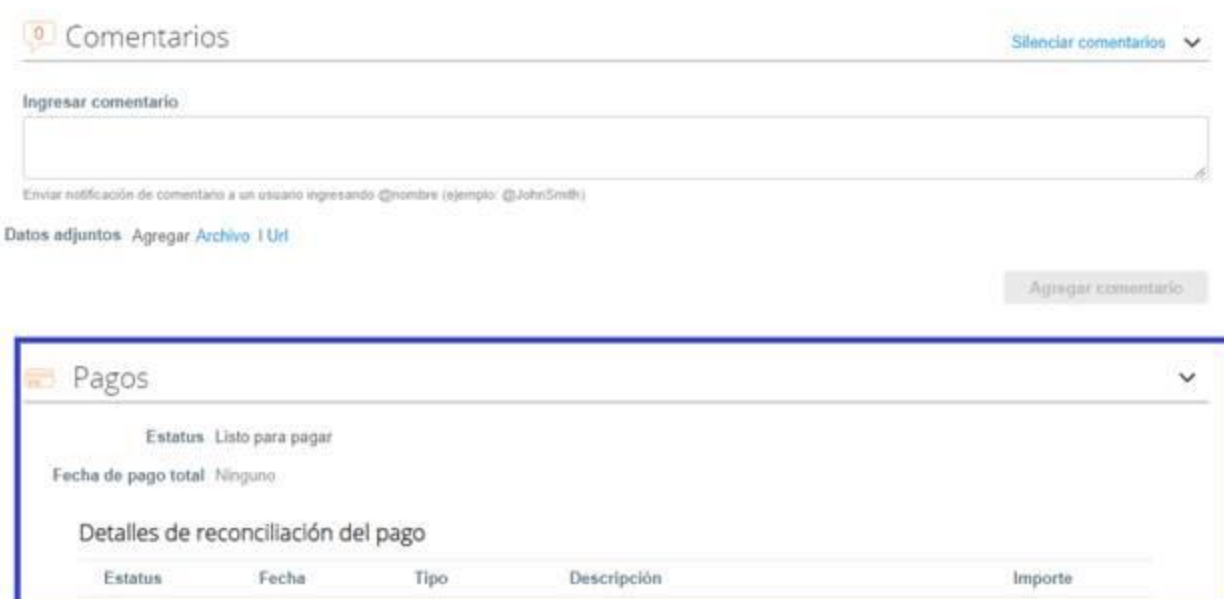

Historial

Nota: El portal solo muestra la fecha en la que la factura ha sido liquidada. No muestra cuando estará programándose a pago.

 $\rightarrow$ 

## **5) Otras preguntas:**

## **Pregunta 19: "se cambian las condiciones de pago?**

No hay ningún cambio con las condiciones de pago. Los proveedores mantendrán sus condiciones comerciales como las tienen ahora

# **Pregunta 20: "¿La información bancaria que se me solicita en la creación de mi entidad en CSP es la cuenta a la que nos van a pagar?**"

No, el pago es realizado en la cuenta que previamente se había proporcionado al principio de la relación con Guardian o SRG. Si desea cambiar la información bancaria hay que contactar a su usuario comprador.

# **Pregunta 21: ¿Por qué los totales de mi factura no coinciden si tengo retenciones especiales de impuestos?**

Puede que en el total calculado que se observa en Coupa, sea diferente al de su factura cuando tiene retenciones especiales. Esto no quiere decir que hay un error, sino más bien que la diferencia que se observa es debido a que nosotros debemos de cubrir el pago del impuesto retenido a las autoridades mexicanas, en adición al pago por sus servicios.

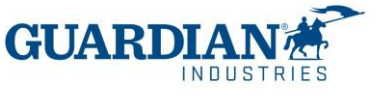

# **Pregunta 22: ¿Qué significan los estados de mi factura?**

Estados de las facturas en Coupa:

- Nuevo factura que está siendo creada y está siendo capturada en este instante
- Borrador factura creada en Coupa y ha sido guardada, pero no enviada
- Aprobación Pendiente La factura está siendo revisada actualmente por su cliente.
- En disputa la factura está en disputa o en aclaración con el proveedor
- Aprobada la factura está aprobada y lista para el pago de acuerdo con los términos de pago acordados
- Abandonada la factura se ha anulado y hay que seguir las indicaciones de su cliente.

# **Errores más comunes**

**Error 1:** "Para acceder a esta página, deberá asociar un cliente y asignar el permiso en panel de administración para acceder a esta página"

Para acceder a esta página, deberá asociar un cliente y asignar el permiso en el panel de administración para acceder a esta página.

En la sección de Usuarios (dentro de Administrador) puede comprobar si tiene el acceso a Guardian/ SRG Global. Si todavía no pueden ver Guardian / SRG Global, contacten con **globalSE@guardian.com** Nuestro equipo va a comprobar si le enviamos la invitación al correo correcto.

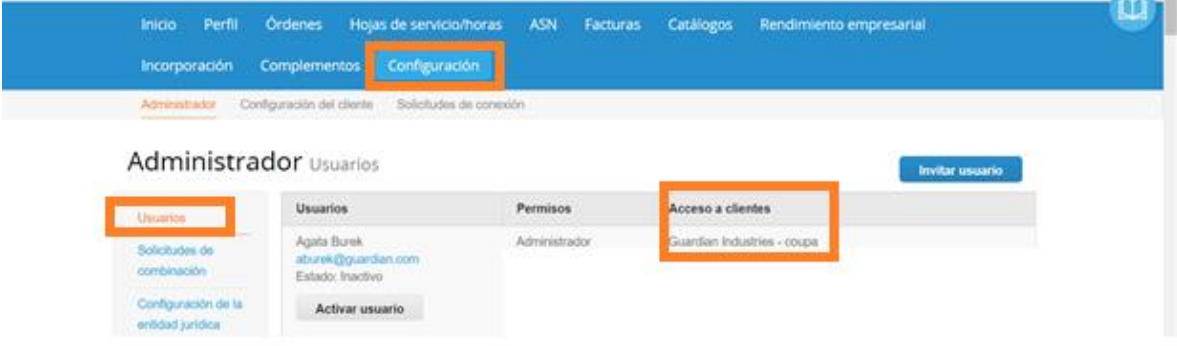

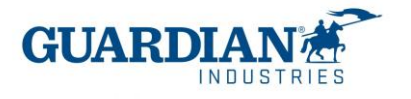

# Editar el acceso de los usuarios

para Katia Madrid

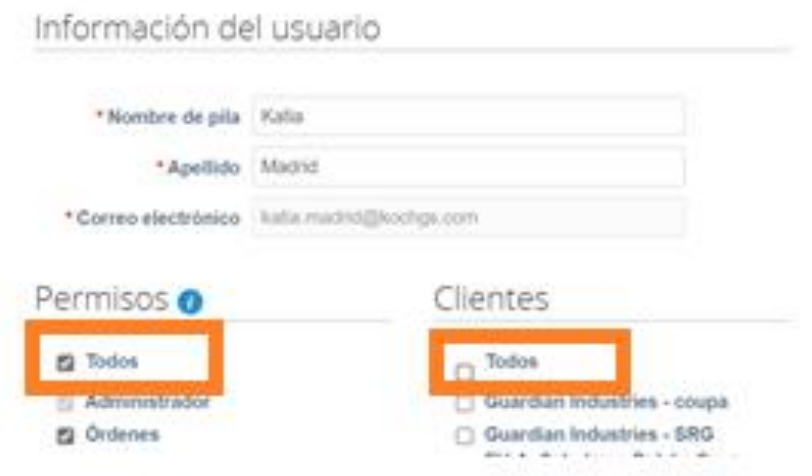

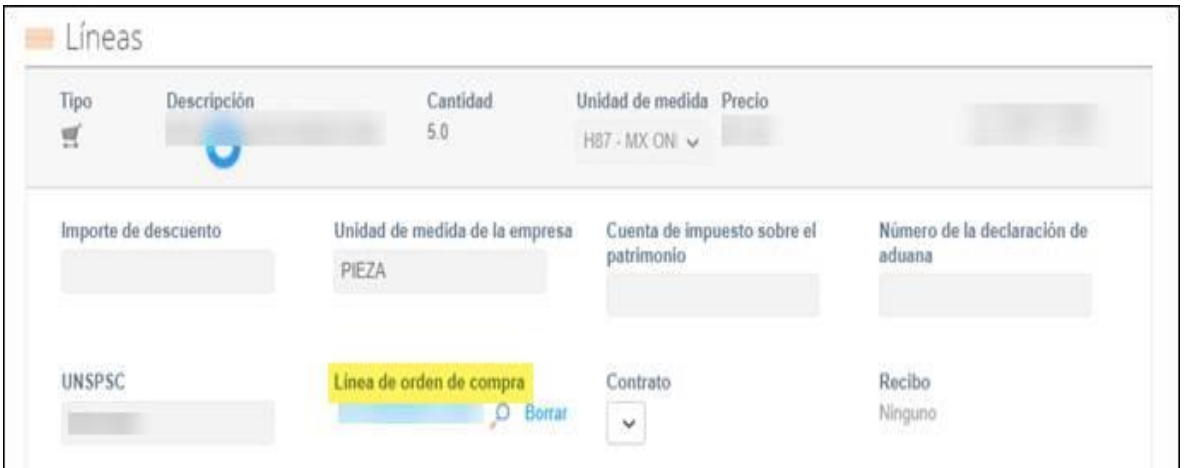

Una línea de pedido corresponde a una línea de la factura. Hay que revisar en todas las líneas de la factura si se ha seleccionado correctamente para todos los campos.

**ERROR 2:** El proveedor no tiene números impositivos disponibles

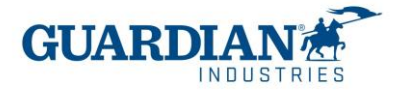

Supplier tax registration El proveedor no tiene números impositivos disponibles.

Para poder configurar su identidad jurídica debe dirigirse a la pestaña de configuración,

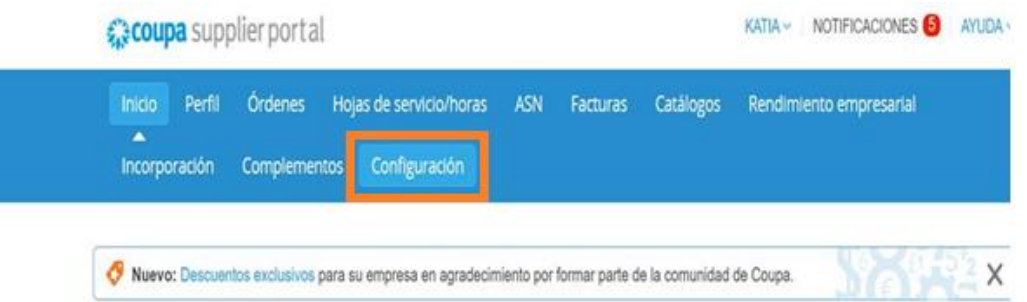

elegir la opción de configurar entidad legal, y oprime el botón que dice "agregar identidad jurídica"

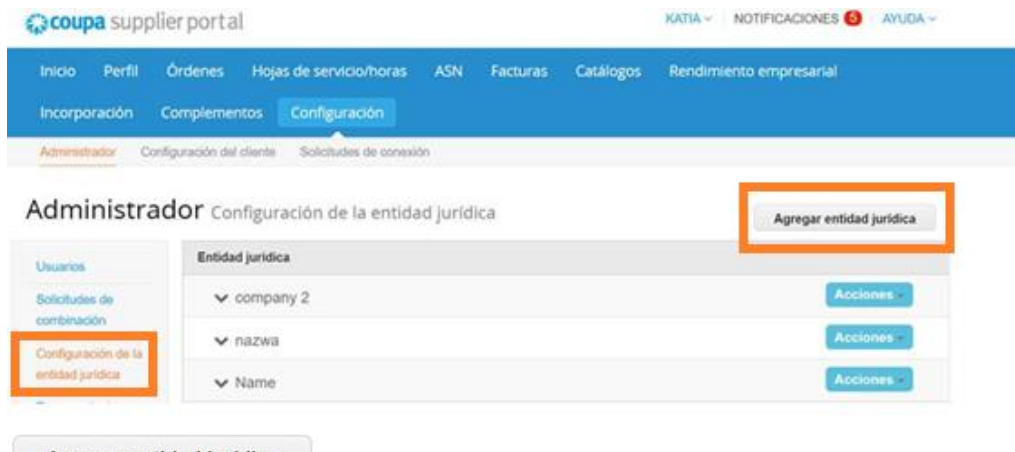

Agregar entidad jurídica

Ahí, va a ingresar los datos de su empresa, como **dirección fiscal**, régimen fiscal, y en el apartado de **ID de IVA**, va a colocar el **RFC** de su compañía. No es necesita marcar la casilla de abajo, ni llenar el apartado de "código de origen de factura"<br>  $\iota^{\text{Cual es su Id de impuesto}}$ 

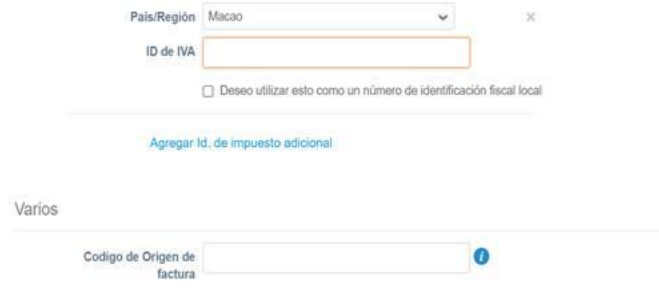

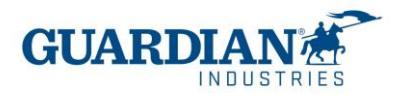

**Error 4:** La dirección debe estar presente en la factura

El primer paso es crear correctamente la entidad legal en la sección de administrador

# Administrador

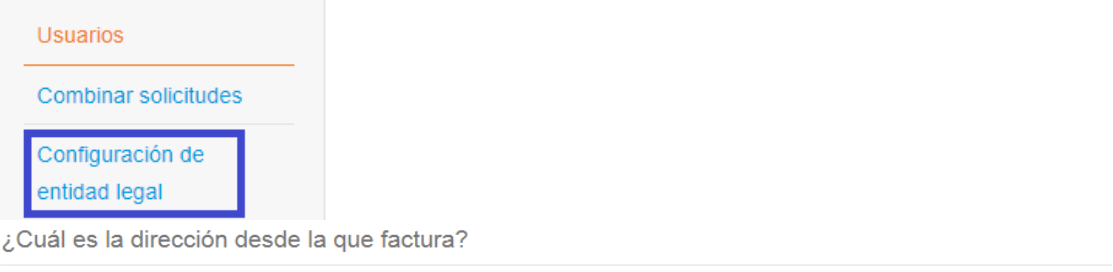

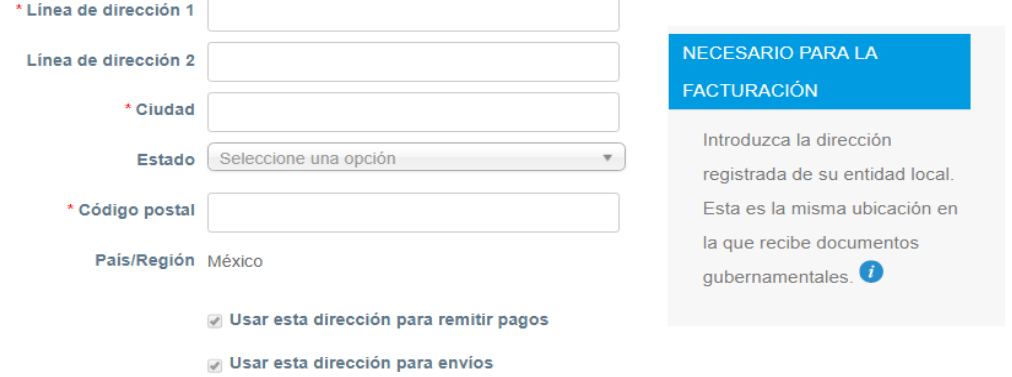

Luego, al momento de cargar una factura, tienen que usar el icono de lupa

- \* Dirección Factura de No se seleccionaron direcciones.
- \* Dirección de Remito No se seleccionaron direcciones.
- \* Dirección Envío de No se seleccionaron direcciones. O

Aparece la ventana de elegir detalles de facturación, los eligen y guardan los cambios:

Los eligen y guardan los cambios:

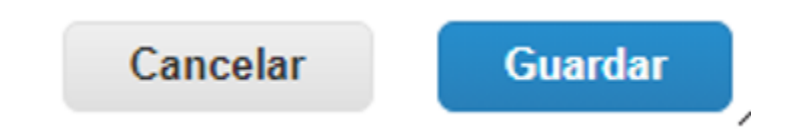

# **Error 5:** La dirección de envío debe estar presente en la factura

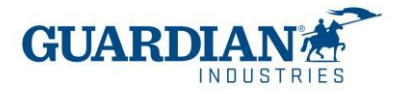

Es importante que al momento de ingresar tu factura selecciones la dirección de envió a la planta a la que facturas.

El portal solo te dejara seleccionar la dirección una vez. Si ahora intentas elegir la dirección desde el borrador de la factura ya no te dará la opción para ver el botón de la lupa.

Por favor ingresa nuevamente tu factura para poder visualizar la lupa y seleccionar la dirección de envío

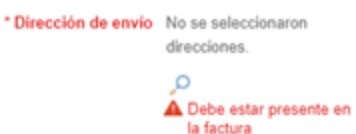

tienes que darle clic a la lupa, le aparecerá un recuadro para seleccionar la dirección, en el apartado de BUSCAR vas a colocar IRAPUATO si es SRG o QUERETARO si es Guardian GLASS, ahí debería de aparecer la dirección a la que facturas, le das seleccionar y listo.

\* Dirección de envío No se seleccionaron direcciones. Debe estar presente en la factura

Asegurarse de estar utilizando la versión más reciente de las navegadoras listadas abajo:

May 2022 Release (R33) supports the latest versions of these web browsers:

- Google Chrome 99.0
- Mozilla Firefox 98.0
- Microsoft Edge 99.0

Haber comprobado si han seleccionado correctamente las líneas de pedido en el campo **"Líneas de orden de compra"**

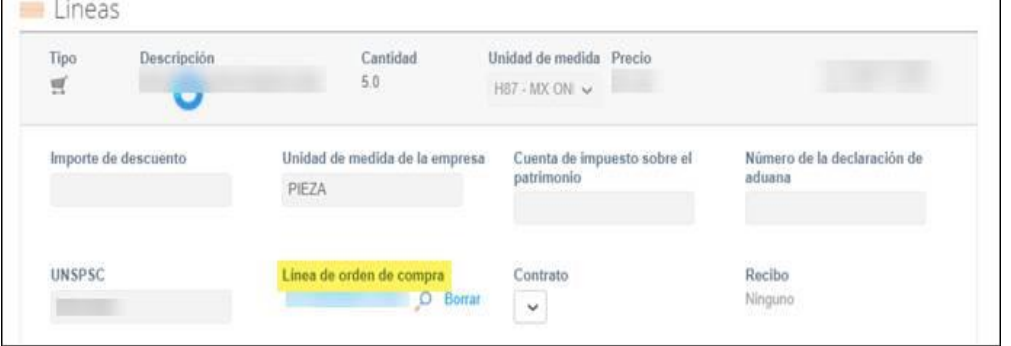

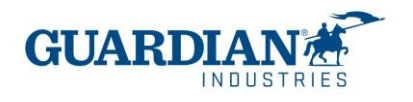